## Uploading Documents with New Claim Submission

 After entering all of the claim information, select the tab labeled **Documents** located on the left menu bar of the claim:

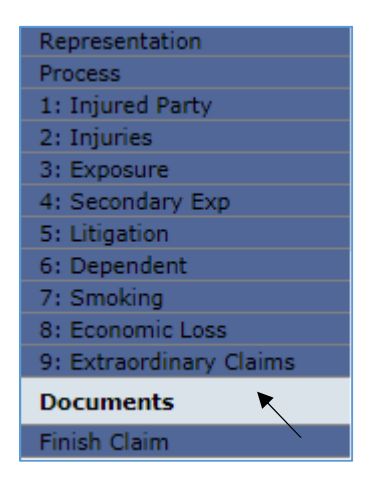

- $\triangleright$  From this page, all supporting documents can be electronically submitted with your claim. Repeat the following steps for each document that needs to be uploaded.
	- 1. Click on the <**Upload Document**> button.

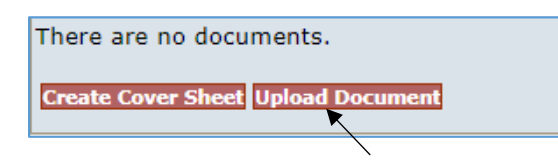

2. Select the type of document from the Document Type drop-down box, and enter any necessary comments.

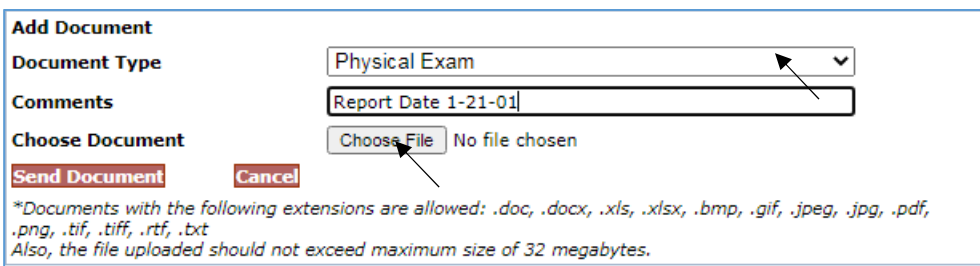

**Note**: *When uploading several documents of the same type, it is advisable to add a comment to differentiate between documents of the same type. This will also facilitate the review process.* 

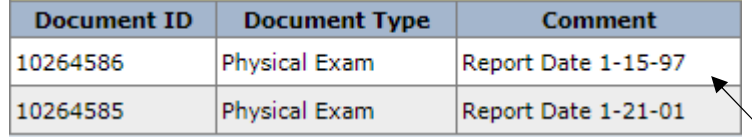

3. Click on the <**Choose File**> button.

4. From the Choose file box, select the document to be uploaded and click on the <**Open**> button.

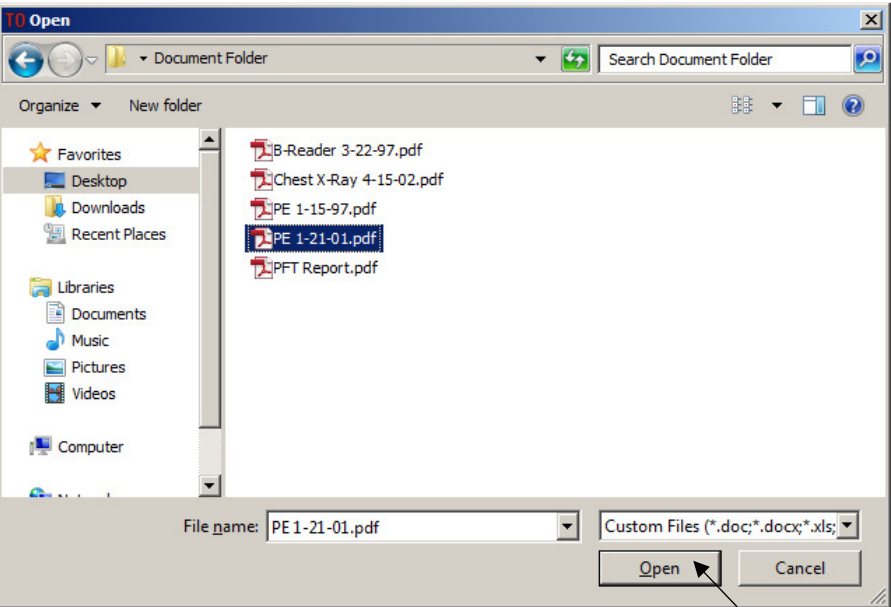

5. Click on the <**Send Document**> button once the Choose Document field has been populated with the document name.

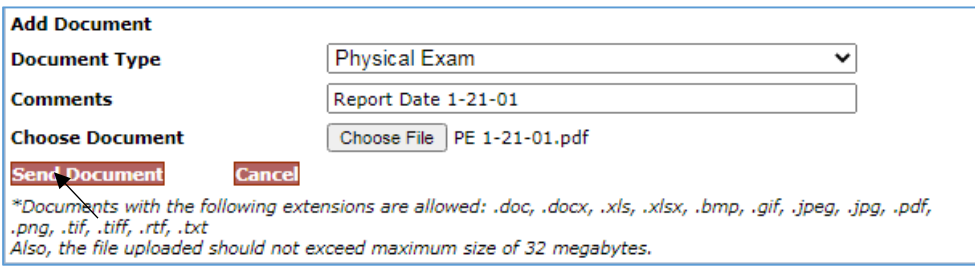

6. The uploaded document creates a record which includes Document ID, Document Type, Comment, Received (date), Edited By, Edited, Created By and Created (date). The last field displays a yellow pencil (*to edit*), a printer icon (*to print*) and a blue arrow (*to re-upload*).

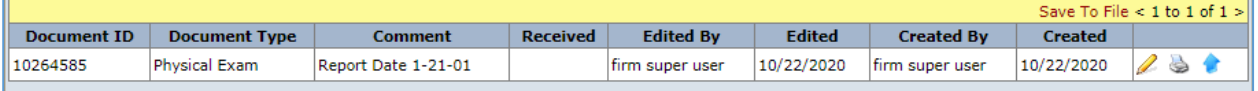

- 7. After uploading the documents, proceed to the Finish page by either clicking on the <**Finish**> button or the **Finish claim** tab located on the left side menu bar.
- 8. At the Finish page, you must complete the submission of you claim and supporting documents by clicking on the <**Submit Claim**> button. You may also save the claim as a draft by clicking on the <**Save Draft**> button.